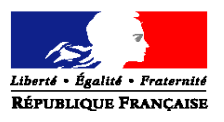

#### **MINISTERE DES AFFAIRES SOCIALES ET DE LA SANTE**

Direction générale de l'offre de soins Sous-Direction du pilotage de la performance des acteurs de l'offre de soins Mission systèmes d'information des acteurs de l'offre de soins Personne chargée du dossier : Pierre Duclos Tél. 01 40 56 70 95 Mél : [DGOS-MSIOS@sante.gouv.fr](mailto:DGOS-MSIOS@sante.gouv.fr)

La Ministre des affaires sociales et de la santé

à

Mesdames et Messieurs les directeurs des agences régionales de santé (Pour mise en œuvre)

Mesdames et Messieurs les directeurs des établissements de santé (Établissements publics, établissements privés et établissements privés d'intérêt collectif) (Pour mise en œuvre)

**INSTRUCTION N°DGOS/PF/MSIOS/2012/347 du 25 septembre 2012** relative au renseignement de l'observatoire des systèmes d'information de santé.

NOR : AFSH1235237J Classement thématique : Etablissements de santé

#### **Validée par le CNP le 14 septembre 2012 - Visa CNP 2012- 220**

**Résumé** : Cette instruction porte sur la mise en œuvre de la deuxième version de l'Observatoire des Systèmes d'Information de Santé, oSIS. Cet observatoire vise à connaitre l'état de déploiement et d'usage des systèmes d'information hospitaliers (SIH) dans l'ensemble des établissements de santé.

L'instruction présente les principes généraux de l'observatoire et engage tous les établissements de santé à renseigner les informations attendues.

La conception de cet observatoire permet d'associer le plus largement possible l'ensemble des acteurs à l'analyse des informations collectées : établissements de santé, agences régionales de santé, services et opérateurs de l'Etat.

**Mots-clés** : systèmes d'information, SIH, déploiement, observatoire, oSIS

#### **Textes de référence** :

- Article L.6113-8 du Code de la Santé Publique (loi n° 2009-879 du 21 juillet 2009) : transmission, par les ES, des informations relatives à leurs moyens de fonctionnement
- INSTRUCTION N° [DGOS/MSIOS/2010/321](http://www.intranet.jeunesse-social.sante-sports.gouv.fr/popsid/idcplg?IdcService=GET_FILE&RevisionSelectionMethod=LatestReleased&dDocName=TO_TO_032838&allowInterrupt=1) du 1er septembre 2010 relative à l'analyse du déploiement et de l'usage des systèmes d'informations hospitaliers dans les établissements de santé

#### **Annexes** :

- annexe 1 : gestion des comptes oSIS pour les établissements
- annexe 2 : observatoire oSIS : manuel utilisateur

### **1. Objectifs**

Le développement et la modernisation des systèmes d'information de santé sont devenus un enjeu majeur pour l'ensemble de la politique d'amélioration de l'organisation des soins.

Longtemps considérés comme des outils essentiellement destinés aux fonctions support de l'hôpital, les systèmes d'information hospitaliers (SIH), contribuent désormais, dans le domaine médical, à assurer la qualité et la continuité des soins, et, dans le domaine de l'organisation des établissements, à l'efficience de sa gestion. Ils deviennent ainsi un élément incontournable de la stratégie des établissements de santé.

Cet enjeu justifie l'engagement des pouvoirs publics dans diverses politiques de soutien et d'appui, qui se sont notamment traduites par le lancement du programme Hôpital numérique, plan stratégique de développement et de modernisation des SIH pour la période 2012-2016.

**Pour analyser et partager des informations décrivant l'état des systèmes d'informations hospitaliers, leur degré d'usage et leur évolution, la direction générale de l'offre de soins met en place la deuxième version de l'observatoire des Systèmes d'Information de Santé, oSIS.** 

**L'objet de la présente instruction est d'engager tous les établissements de santé (publics, privés, ESPIC) à renseigner cet outil dès le 1er octobre 2012, afin de disposer, collectivement et rapidement, d'une information de qualité.** 

Si la présente instruction vise donc à initier le processus de collecte d'information, il faut souligner que l'observatoire oSIS doit être mis à jour a minima annuellement et « **au fil de l'eau** », dès lors que le déploiement du SIH de l'établissement connait une évolution significative. En effet, pour être utilisable, oSIS doit contenir l'information la plus proche de la réalité et donc la plus actualisée.

Ces données permettront ensuite à la DGOS de guider et de suivre la mise en œuvre des politiques publiques.

Les établissements de santé et les Agences Régionales de Santé pourront utiliser largement les informations collectées, et éditer différents tableaux de comparaison. Les données sont accessibles en permanence; les traitements sur ces données peuvent être déclenchés à tout moment par l'utilisateur et des tableaux de comparaison sont édités automatiquement à la demande.

### **2. Principes**

#### **a. Un observatoire du SIH renseigné et utilisé par tous les établissements de santé**

L'observatoire oSIS, objet de la présente instruction, concerne tous les établissements de santé, quels que soient leur taille, leur activité et leur statut juridique.

Le fait d'opter pour un dispositif général, renseigné par l'ensemble des ES, plutôt qu'un outil fondé sur des échantillons d'établissements, répond aux nécessités suivantes :

- Il constitue ainsi un véritable observatoire national, partagé par l'ensemble des ES, les agences régionales de santé, les services du ministère chargé de la santé, les opérateurs de l'Etat concernés par ce sujet (agences nationales ANAP, ASIP Santé).
- Chaque établissement de santé pourra apprécier sa propre situation en matière de déploiement du SIH et se situer par rapport à des établissements comparables (selon la taille, la région, l'éditeur de logiciels, etc). L'observatoire permet aussi de lister les établissements qui utilisent les mêmes logiciels et de faciliter ainsi la communication entre structures qui ont des configurations semblables.
- Les agences régionales de santé disposeront d'un tableau précis et évolutif de l'état du déploiement des SIH dans leur région, susceptible d'orienter les principaux axes d'une politique régionale de développement des systèmes d'information.
- Le ministère des affaires sociales et de la santé disposera d'éléments fiables pour fonder les futures politiques publiques de développement des SIH et apprécier la situation française par rapport aux principaux pays comparables (UE, OCDE, Etats-Unis). La permanence de ce dispositif permettra l'appréciation des évolutions tendancielles.

# **b. Une version 2 de l'observatoire**

Le succès confirmé de la version 1 a convaincu la DGOS de confier à l'ATIH, le développement, la mise en œuvre, et la maintenance de la version 2 de l'observatoire, ce qui permet de lever les principales limites actuelles.

La version 2 offre à chaque établissement, des services enrichis, principalement :

- une édition des tableaux des données relatives à un échantillon d'établissements choisi par l'utilisateur-,
- une comparaison des données sur plusieurs années distinguant mieux les tendances,
- une recherche possible sur un ou plusieurs noms de logiciels listant les établissements utilisateurs de cette configuration,
- des facilités d'extraction des informations permettant ensuite un traitement bureautique.

Les possibilités d'évolution sont facilitées, permettant la prise en compte de nouveaux besoins.

### **c. Les informations à renseigner par chaque établissement de santé dans l'observatoire oSIS**

L'établissement renseignera :

- Les coordonnées de différents responsables (DSIO, correspondant CNIL, correspondant sécurité de l'information, …).
- Son infrastructure informatique, les modalités d'exploitation du SIH.
- Le degré d'utilisation de la carte CPS pour accéder au SIH.
- Les logiciels (nom du logiciel, nom de l'éditeur) utilisés par grands domaines fonctionnels d'un SIH ; une vérification est faite dans l'outil de Référencement des Éditeurs de Logiciels et des Intégrateurs du Marché de la Santé (RELIMS), garantissant que les différents logiciels ont bien été déclarés par leurs éditeurs.
- La couverture fonctionnelle du SIH qui indique les activités (les fonctions) qui sont informatisées ou non ; ceci est fait sur la base de 112 questions correspondant à autant d'activités auxquelles il convient de répondre si elles sont informatisées ou non dans l'établissement et quel est le degré de déploiement.
- Les valeurs des indicateurs d'usage du SIH définis par le programme hôpital numérique : 12 indicateurs pour les pré-requis, 22 pour les 5 domaines fonctionnels.
- L'état d'informatisation des Services d'Accueil et de traitement des Urgences (quand l'établissement en héberge un) ; l'observatoire permettra de poursuivre et de compléter les analyses de l'informatisation des structures d'urgence qui ont été faites depuis quelques années par la DGOS.
- L'état d'avancement de la mise en œuvre de « l'identification du prescripteur pour les ordonnances exécutées en ville ».

### **d. Utilisation par les établissements, l'ARS et les opérateurs nationaux des informations collectées**

L'établissement, les ARS, les opérateurs nationaux, et la DGOS pourront éditer les données renseignées dans l'observatoire oSIS.

Ainsi, l'ARS pourra utiliser certaines informations pour s'assurer que les objectifs fixés par les contrats pluriannuels d'objectifs et de moyens (CPOM) sur les SIH, sont bien atteints. La HAS utilisera les valeurs des indicateurs d'usage hôpital numérique, ainsi renseignées, pour les critères impactés dans le cadre de la certification des établissements.

Pour éditer des tableaux, l'utilisateur d'oSIS définit un échantillon d'établissements ; plusieurs critères sont possibles, comme le statut juridique, l'activité, l'appartenance à un groupe (groupe de clinique par exemple). Ensuite sont calculés, sur cet échantillon, les valeurs moyennes, pourcentages, nombre d'établissements, etc, qui correspondent aux différents items renseignés. Ainsi, un établissement pourra comparer ses données d'infrastructure informatique, son niveau d'informatisation (couverture fonctionnelle du SIH), ses valeurs des indicateurs d'usage du programme hôpital numérique, avec ceux de l'échantillon d'établissement choisi.

Cette comparaison peut être faite sur les données de l'année en cours, de l'année N-1, N-2…

L'observatoire fournit un catalogue des logiciels applicatifs qui renseigne la liste des établissements qui utilise un logiciel donné. Il permet aussi de donner la liste des établissements qui utilisent la même configuration de plusieurs logiciels donnés avec l'indication de l'état de déploiement.

L'observatoire permet aussi d'effectuer des traitements sur les données collectées dans le cadre de l'enquête « suivi des ressources et des charges du SIH ».

Note : l'établissement consulte des données agrégées ; il ne peut pas accéder aux données spécifiques d'un autre établissement, hormis pour les noms des logiciels applicatifs et l'annuaire des responsables des SIH pour lesquels cette confidentialité à été levée.

### **e. Modalités d'utilisation de l'observatoire oSIS**

Les modalités d'accès à l'observatoire sont décrites dans l'annexe 1 : adresse du site pour accéder à oSIS, modalités de création d'un compte d'accès.

Le manuel utilisateur de oSIS est disponible en ligne sur le site ; il est aussi joint à la présente instruction.

Comme indiqué ci-dessus, **les établissements de santé publics et privés sont invités à renseigner ces informations dès la mise en production informatique de l'observatoire à partir du 1er octobre 2012.** Ensuite, l'observatoire devra être mis à jour au fil de l'eau dès lors qu'une évolution significative aura eu lieu dans le déploiement du SIH.

Les services offerts aux établissements et aux ARS pour utiliser l'ensemble des informations recueillies, seront utilisables deux mois plus tard, fin novembre 2012. L'information d'ouverture de ces services sera donnée dans l'observatoire oSIS.

Les données recueillies seront réputées avoir été collectées et validées sous la responsabilité du directeur de l'établissement de santé.

Le Directeur des systèmes d'information et de l'organisation de l'établissement de santé (ou son équivalent) devront bien évidemment veiller à la qualité et à l'exhaustivité des informations recueillies.

Pour la ministre et par délégation

gigí

 François- Xavier SELLERET Directeur général de l'offre de soins

# **GESTION DES COMPTES oSIS POUR LES ETABLISSEMENTS**

Pour accéder à la plateforme oSIS [\(http://oSIS.atih.sante.fr\)](http://osis.atih.sante.fr/), tout utilisateur doit avoir un compte PLAGE et un rôle dans le domaine « OSIS ». Les comptes et l'attribution des rôles de « Gestionnaire de Fichiers » ou (exclusif) de « Lecteur » sont gérés via **PLAGE** [\(https://pasrel.atih.sante.fr/plage/\)](https://pasrel.atih.sante.fr/plage/)**.** 

## **Ce sont les comptes PLAGE qui ont le rôle Administrateur dans le Domaine Administration qui peuvent affecter les rôles aux utilisateurs.**

Deux possibilités :

- **L'utilisateur est déjà titulaire d'un compte PLAGE : un** Administrateur dans le domaine Administration (souvent le DIM) doit attribuer à cette personne le rôle de «Gestionnaire de Fichiers» ou de « Lecteur » dans le domaine « OSIS »
- **L'utilisateur n'est pas titulaire d'un compte PLAGE : un** Administrateur dans le domaine Administration (souvent le DIM) doit créer un compte PLAGE et attribuer le rôle « Gestionnaire de Fichiers » ou de « Lecteur » dans le domaine « OSIS »

Un gestionnaire de Fichiers pourra saisir les données. Un lecteur ne pourra que visualiser les données.

**Attention il ne faut attribuer qu'un seul rôle soit « Gestionnaire de fichier » soit « Lecteur ». Si les deux rôles sont attribués, le compte ne pourra pas se connecter à oSIS.** 

## **1. La personne a déjà un compte PLAGE**

Pour accéder à la plateforme oSIS, un Administrateur dans le domaine Administration doit attribuer le rôle de **« Gestionnaire de fichiers »** ou de **« Lecteur** » dans le domaine « **OSIS** ».

Seul un administrateur dans le domaine Administration peut le faire.

Pour cela l'Administrateur doit se connecter à **<https://pasrel.atih.sante.fr/plage/>(PLAGE)** puis :

- Aller dans le menu [Gestion des utilisateurs > Utilisateurs de votre établissement]
- **Effectuer une recherche par Nom ou par Id. Puis** sélectionner l'utilisateur concerné
- Dans la zone Domaine-Statut-Champ, sélectionner le Domaine « OSIS » et cocher attribution à l'utilisateur (cf. copie d'écran en fin de ce document)
- Dans l'onglet Domaine-Rôle, sélectionner le Domaine « OSIS » et cocher les Rôles « Gestionnaire des

fichiers » ou « Lecteur » (cf. copie d'écran en fin de ce document)

 Pour valider ces modifications, l'Administrateur doit impérativement cliquer sur Enregistrer, en bas de la zone Utilisateur

Important : la sélection d'un Domaine, fait apparaître l'élément sélectionné en bleu foncé. Vous ne pouvez pas cocher directement un Domaine. Pour cocher certains éléments, vous devez cliquer sur l'intitulé du texte.

### **2. La personne n'a pas de compte PLAGE**

Pour que cette personne puisse accéder à la plateforme oSIS, un Administrateur dans le domaine Administration doit créer un compte PLAGE et attribuer le rôle de **« Gestionnaire de fichiers »** ou de **« Lecteur** » dans le domaine « **OSIS** ».

> Pour cela l'Administrateur doit se connecter à **<https://pasrel.atih.sante.fr/plage/>(PLAGE)** puis :

- Aller dans le menu [Gestion des Utilisateurs > Utilisateurs de votre établissement]
- Cliquer sur Nouveau en bas de la page (dans la zone Utilisateur). Renseigner les informations Utilisateur puis **Enregistrer**
- **Rechercher l'utilisateur à partir de son Nom** dans les Critères de recherche. Sélectionner l'utilisateur dans la grille de liste
- Dans la zone Domaine-Statut-Champ, sélectionner le Domaine « OSIS » et cocher attribution à l'utilisateur (cf. copie d'écran en fin de ce document)
- **Dans l'onglet Domaine-Rôle, sélectionner le Domaine** « OSIS » et cocher les Rôles « Gestionnaire des fichiers » ou « Lecteur » (cf. copie d'écran en fin de ce document)
- Pour valider ces modifications, l'Administrateur doit impérativement cliquer sur Enregistrer, en bas de la zone Utilisateur

Important : la sélection d'un Domaine, fait apparaître l'élément sélectionné en bleu foncé. Vous ne pouvez pas cocher directement un Domaine. Pour cocher certains éléments, vous devez cliquer sur l'intitulé du texte.

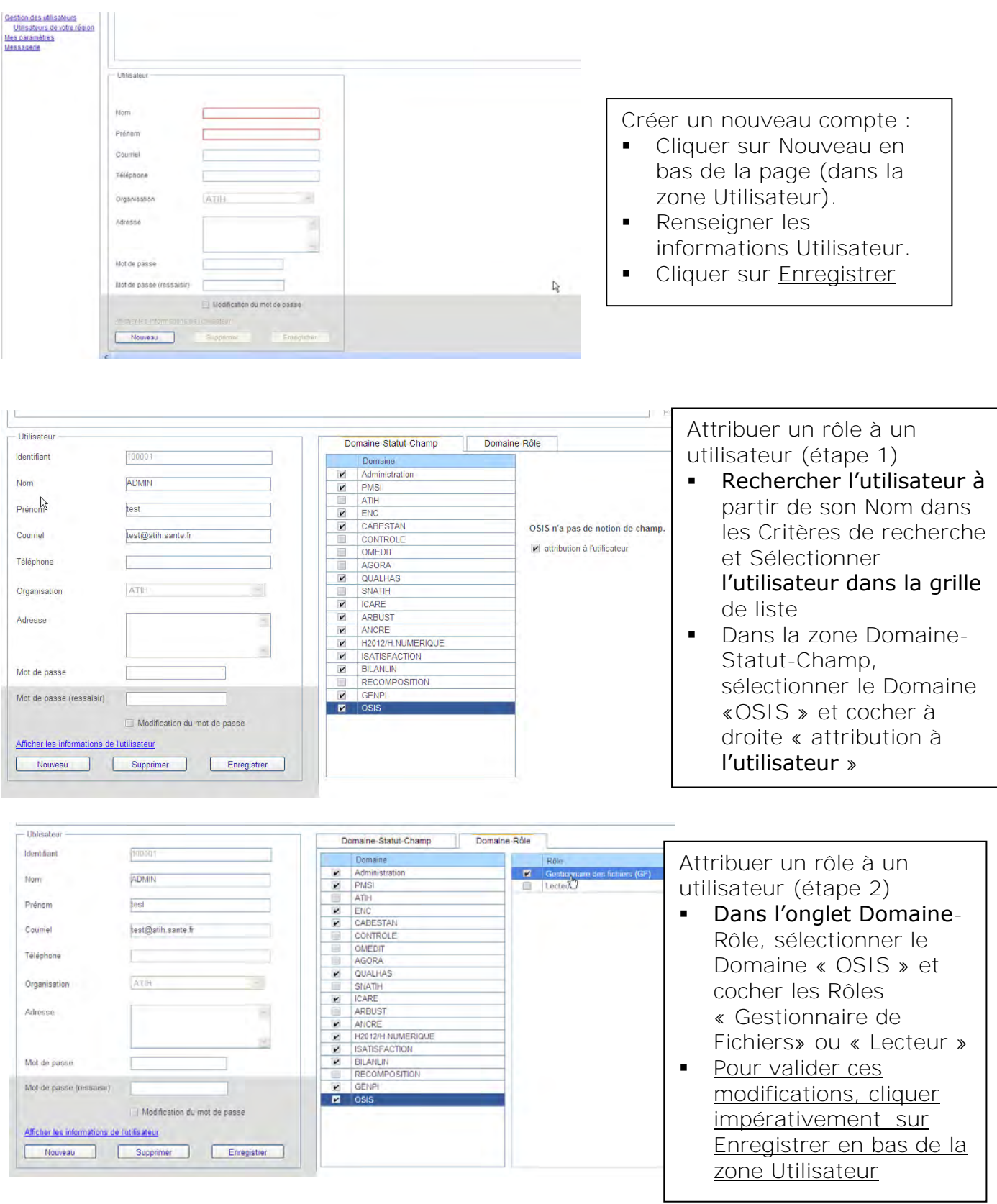

Les personnes peuvent maintenant se connecter à [http://oSIS.atih.sante.fr](http://osis.atih.sante.fr/) avec les identifiants PLAGE.

## **Glossaire**

PLAGE : acronyme de PLAte-forme de GEstion pour l'accès des services en ligne.

oSIS : Observatoire des Systèmes d'Information de Santé.

Compte PLAGE : tout utilisateur référencé sur la plate-forme de gestion PLAGE. Chaque utilisateur est identifié par un numéro d'Id qui lui permet de se connecter aux applications gérées par l'ATIH.

Domaine : ce terme peut correspondre à la fois à certaines applications (PMSI, oSIS, ICARE, ANCRE, ISTATISFACTION, SNATIH…) ou bien à des fonctions (Administration, Contrôle…). Il s'agit, donc, de Domaine Applicatifs et Fonctionnels.

Statut : ex-DGF/ex-OON.

Champ: MCO/SSR/PSY/HAD.

Rôle : Gestionnaire de fichier, Lecteur, Opérateur de Saisie, Valideur…

Domaine-Statut-Champ : par exemple, PMSI-ex-DGF-MCO. Parfois, certains Domaines (oSIS, par ex.) n'ont pas de notion de champ ni de statut

Niveau : il s'agit des niveaux hiérarchiques Etablissement - Régional - National.

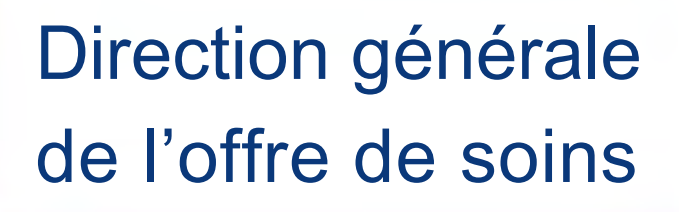

**Observatoire oSIS observatoire des systèmes d'information hospitaliers** 

**Manuel utilisateur** 

*Version du 18/09/2012*

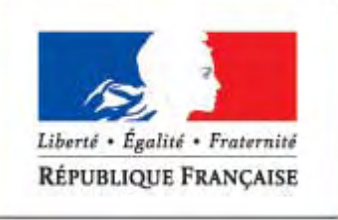

MINISTÈRE DES AFFAIRES SOCIALES ET DE LA SANTÉ

oSIS-manuel utilisateur-20120918

֦

# Sommaire

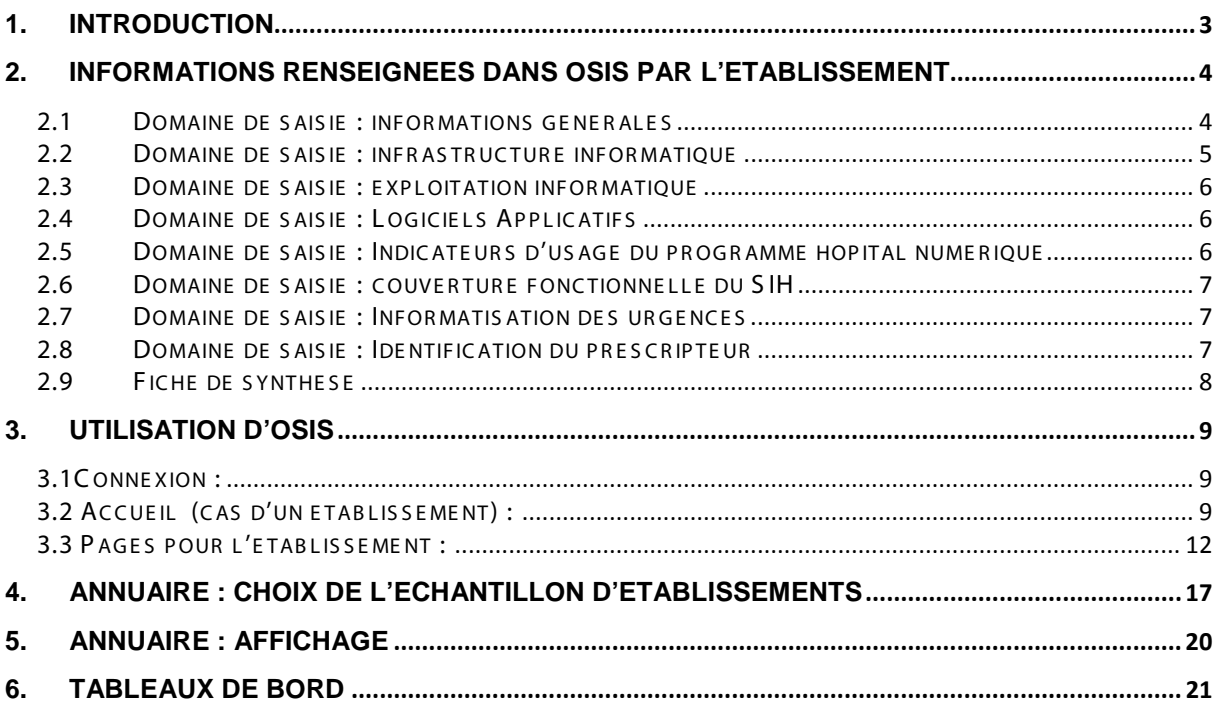

# <span id="page-10-0"></span>**1. INTRODUCTION**

**Pour analyser et partager des informations décrivant l'état des systèmes d'informations hospitaliers, leur degré d'usage et leur évolution, la direction générale de l'offre de soins met en place la deuxième version de l'observatoire des Systèmes d'Information hospitaliers des établissements de santé du champ sanitaire, oSIS.** 

La Maitrise d'Ouvrage de l'outil est la Mission Système d'Information de l'Offre de Soins (MSIOS) à la DGOS. La Maitrise d'Oeuvre est assurée par l'ATIH. Toute évolution fonctionnelle de l'outil sera validée par la Maitrise d'Ouvrage.

Les objectifs de l'observatoire sont :

- De collecter de l'information sur les SIH auprès des établissements de santé du champ sanitaire, notamment :
	- o données décrivant l'équipement (en matériel et en logiciel) des ES,
	- o données décrivant l'usage du SIH (couverture fonctionnelle du SIH, indicateurs d'usage),
	- o données de suivi d'instruction nationale (urgences, prescription, …)
- D'historiser ces données (annuellement), pour suivre les évolutions,
- D'agréger ces données pour obtenir des tableaux de bord régionaux, nationaux, par type d'établissement, par type d'outils informatiques, …
- De pouvoir consulter on-line et éditer ces tableaux de bord, de pouvoir les exporter sous format excel,
- De permettre à l'établissement d'éditer une synthèse sur son SIH sur la base des données renseignées et de l'exporter sous format rtf,
- De permettre à l'établissement d'avoir les données positionnant son SIH par rapport à d'autres établissements.

NOTE : Les fonctions liées aux tableaux de bord ne sont pas disponibles dans cette version de l'observatoire.

Respect de la confidentialité des informations : l'établissement consulte des tableaux de bord qui agrègent les données d'un échantillon d'établissements ; il ne peut pas faire le lien entre les données spécifiques d'un autre établissement et son nom. Cette confidentialité à été levée dans deux cas :

- les noms des responsables des SIH, ce qui permet d'offrir un service d'annuaire,
- les noms des logiciels applicatifs, ce qui permet de connaitre les établissements équipés d'un logiciel donné.

**Tous** les établissements de santé du champ sanitaire sans restriction sur le champ d'activité ou la nature juridique, peuvent utiliser oSIS.

L'**INSTRUCTION N° DGOS/PF/MSIOS/2012/347** du 25 septembre 2012 rappelle les objectifs de l'observatoire et a informé les Directeurs des établissements de santé de l'ouverture de la deuxième version de oSIS.

# <span id="page-11-0"></span>**2. INFORMATIONS RENSEIGNÉES DANS OSIS PAR L'ETABLISSEMENT**

L'établissement doit remplir les différents domaines de saisie suivants :

- Informations générales
- Infrastructure informatique
- Exploitation informatique
- Logiciels applicatifs
- Sécurité CPS
- Indicateurs d'usage hôpital numérique
- Couverture Fonctionnelle du SIH
- Informatisation des Urgences
- Identification du prescripteur
- CPOM

La saisie par l'établissement peut être faite en plusieurs étapes ; une sauvegarde est faite par domaine de saisie ; il est indiqué la date et l'heure de la dernière mise à jour du domaine de saisie. Des listes déroulantes sont utilisables permettant de faciliter la saisie. Si la réponse n'est pas indiquée dans la liste déroulante, il est demandé de saisir le nom ; enfin, il est toujours possible d'indiquer non applicable, …

# <span id="page-11-1"></span>2.1 DOMAINE DE SAISIE: INFORMATIONS GENERALES

Des données générales sur l'établissement (nom, adresse postale, …) sont pré-renseignées sur la base des informations contenues dans la base FINESS. Ces données, **sauf le champ d'activité**, ne sont pas modifiables par l'établissement.

L'établissement –privé- doit éventuellement indiquer le groupe de structures privées auquel il appartient ; par exemple : Croix Rouge, Générale de Santé.

Les données à remplir ensuite pour ce domaine de saisie sont les suivantes :

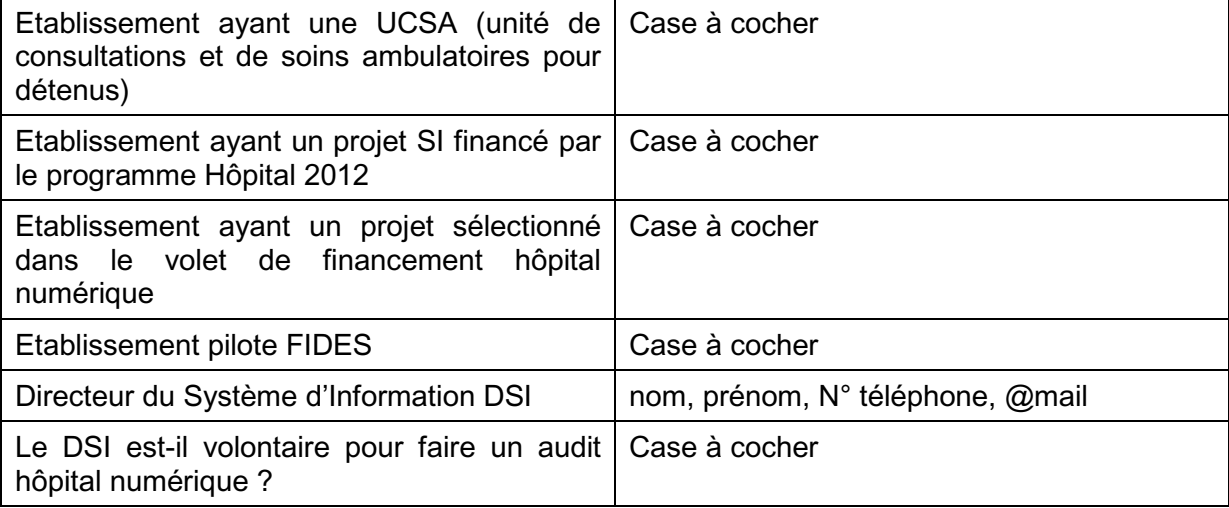

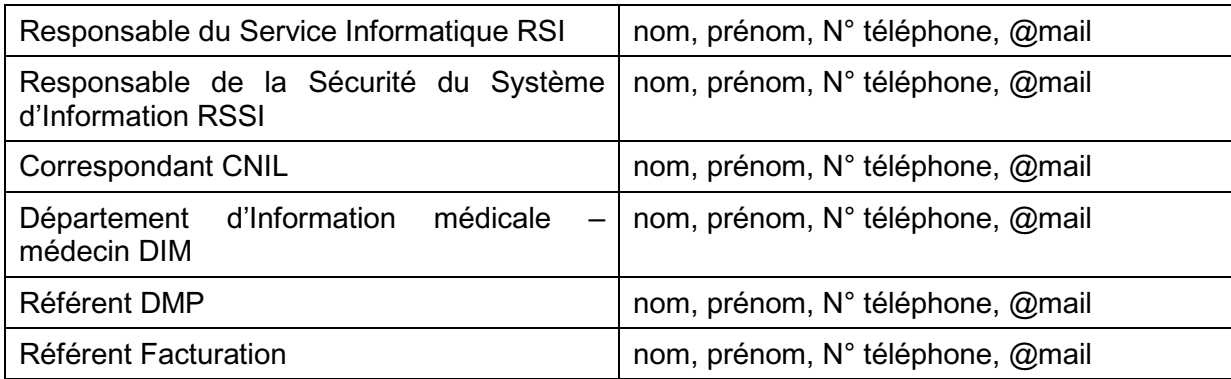

# <span id="page-12-0"></span>2.2 DOMAINE DE S AIS IE : INFR AS TR UCTUR E INFOR MATIQUE

Les données à remplir pour ce domaine de saisie sont les suivantes :

Stations de travail :

Nombre de micro-ordinateurs, terminaux clients légers, ordinateurs portables, tablette PC, autres écrans tactiles.

Téléphonie :

Nombre de téléphones fixes.

L'établissement utilise- t- il la technologie « téléphonie sur IP » ?

Terminaux « multi-media » :

Nombre de terminaux « multi-media » connectés au SIH

Equipements biomédicaux connectés au réseau de l'hôpital :

Y a –t- il des équipements biomédicaux connectés au réseau de l'établissement ?

Nombre total d'équipements biomédicaux connectés au réseau de l'établissement ; Nombre de modalités d'Imagerie ; Nombre de matériels d'anesthésie ; Nombre de matériels de réanimation ; Nombre de matériels de cardiologie ; Nombre d'autres équipements.

Accès à distance :

Nombre d'ordinateurs portables accédant à distance au SIH, Smart phones accédant à la messagerie de l'établissement de type black berry ou iphone ou d'autres types.

Equipements wifi :

Nombre de bornes Wifi, d'ordinateurs utilisant le réseau WIFI.

Quels sont les Systèmes d'exploitation utilisés ? pour les stations de travail et les serveurs.

Bureautique : indiquer la suite bureautique utilisée ; le Client messagerie, le Serveur messagerie, le Nombre total de boites de messagerie, l'outil de GED utilisé.

Messagerie sécurisée :

Le SIH dispose –t- il d'un service de messagerie sécurisée ?

Nombre de boites de messagerie sécurisée ?

Quel est le serveur de messagerie sécurisée ?

Indiquer le ou les SGBD utilisés ?

# <span id="page-13-0"></span>2.3 DOMAINE DE SAISIE: EXPLOITATION INFORMATIOUE

Il faut répondre aux questions suivantes :

La DSI utilise –t- elle, pour ses achats, un (ou plusieurs) groupement d'achats (ou un groupement territorial de commande) ? Si oui, indiquer le(s) nom(s) du (des) groupement La DSI participe –t- elle à un GCS ? Si oui, indiquer le(s) nom(s) du (des) groupement

Une architecture client léger est elle mise en œuvre ?

Une virtualisation des serveurs est elle faite ?

Quels sont les outils d'exploitation ? pour gestion de parcs, surveillance de flux, supervision réseaux, masters/Clones, Prise de main à distance, Tableau de bord/Pilotage (pour le SI), Anti virus, Sauvegarde

Enfin des questions sur l'externalisation :

L'hébergement, la tierce maintenance applicative, le Business Process Outsourcing [\(BPO\)](http://fr.wikipedia.org/wiki/BPO) des logiciels sont-ils externalisés pour les domaines paie, production de soins, GAP, médicotechniques ?

# <span id="page-13-1"></span>2.4 DOMAINE DE SAISIE : LOGICIELS APPLICATIFS

Les informations à renseigner concernent 66 items pour lesquels l'établissement doit renseigner le nom du logiciel et le nom de l'éditeur.

Des réponses possibles sont choisies dans une liste déroulante issue des données de l'outil RELIMS, outil de Référencement des Éditeurs de Logiciels et des Intégrateurs du Marché de la Santé, qui est utilisé par les éditeurs pour référencer leurs logiciels.

Si le logiciel n'apparait pas dans la liste, demandez à l'éditeur de référencer son logiciel dans la base RELIMS

Les logiciels développés par l'établissement doivent aussi être référencés dans RELIMS.

Pour plus d'informations sur cette base, voir http://www.sante.gouv.fr/referencementdes-editeurs-de-logiciels-et-integrateurs-du-marche-de-la-sante-relims.html

Pour couvrir toutes les possibilités, l'établissement peut aussi indiquer : non applicable, ou, non informatisé, ou, autre ; dans ce dernier cas, il peut indiquer le nom du logiciel et le nom de l'éditeur. .

La grille questionnaire est le fichier excel joint : oSIS questionnaire-logiciels-couverture fonctionnelle-xxx.

# <span id="page-13-2"></span>2.5 DOMAINE DE SAISIE: INDICATEURS D'USAGE DU PROGRAMME HOPITAL NUMERIOUE

Il est demandé de renseigner les valeurs des indicateurs d'usage du programme hôpital numérique. Il est aussi demander de télécharger les documents justificatifs tels qu'ils sont précisés dans le guide des indicateurs.

Le guide des indicateurs des pré-requis et des domaines prioritaires du socle commun est disponible sur le site du ministère. http://www.sante.gouv.fr/le-guide-d-indicateurs.html Au cas où l'établissement renseigne les indicateurs dans l'outil DIPI, les données sont aussi mises à jour dans oSIS.

# <span id="page-14-0"></span>2.6 DOMAINE DE SAISIE : COUVERTURE FONCTIONNELLE DU SIH

Ce tableau de saisie va permettre d'établir un état de la couverture fonctionnelle des SIH. Les informations à renseigner concernent 112 fonctions pour lesquels l'établissement doit indiquer l'état de déploiement :

- Non applicable : si le domaine ne concerne pas l'établissement
- Non informatisé
- Etat du déploiement : avant service pilote
- Etat du déploiement : service pilote
- Etat du déploiement : en cours dans ce cas, l'établissement renseigne le % d'avancement du déploiement
- Etat du déploiement : achevé

La grille questionnaire est le fichier excel joint : oSIS questionnaire-logiciels-couverture fonctionnelle-xxx.

# <span id="page-14-1"></span>2.7 DOMAINE DE S AIS IE : INFOR MATIS ATION DE S UR GE NCE S

L'établissement renseigne les données suivantes pour chaque SAU :

- Nom du SAU, type de SAU (général ou pédiatrique),
- Activités : nombre de passages aux urgences / nombre de passages informatisés aux urgences,
- Informatisation : type d'informatisation aux urgences, nom du logiciel utilisé et nom de l'éditeur, capacité de production des RPU, envoi des RPU,
- Equipement : SAU équipé d'un IRM, d'un scanner.

Le nombre de passages aux urgences et le nombre de passages informatisés doivent être renseignés tous les ans.

# <span id="page-14-2"></span>2.8 DOMAINE DE S AIS IE : IDE NTIFIC ATION DU PR E S CR IPTE UR

Pour la prescription de médicament, l'établissement renseigne 3 valeurs de pourcentage :

- Nombre de Services qui disposent du dispositif transitoire (étiquettes collées sur l'ordonnance) / Nombre total de Services (qui produisent des prescriptions de médicament exécutées en ville),
- Nombre de Services qui disposent du dispositif de prescription cible, avec des ordonnances pré-imprimées / Nombre total de Services (qui produisent des prescriptions de médicament exécutées en ville),
- Nombre de Services qui disposent du dispositif de prescription cible avec un logiciel pour la production des ordonnances / Nombre total de Services (qui produisent des prescriptions de médicament exécutées en ville).

Pour les autres prescriptions (transport, arrêt de travail, …), l'établissement renseigne 2 valeurs de pourcentage :

- Nombre de Services qui disposent du dispositif transitoire (étiquettes collées sur l'ordonnance) / Nombre total de Services (qui produisent des prescriptions exécutées en ville),
- Nombre de Services qui disposent du dispositif de prescription cible / Nombre total de Services (qui produisent des prescriptions exécutées en ville).

# 2.9 FICHE DE SYNTHESE

<span id="page-15-0"></span>L'établissement peut consulter en ligne sa fiche de synthèse qui regroupe l'ensemble des données renseignées par l'établissement ; la fiche est structurée par domaine de saisie.

Cette fiche peut aussi être consultée par la structure porteuse (quand elle existe, c'est une structure qui regroupe plusieurs établissements ; par exemple Croix Rouge, Générale de santé).

Il est possible de faire une extraction au format rtf.

# <span id="page-16-0"></span>**3. UTILISATION D'OSIS**

# <span id="page-16-1"></span>3.1C ONNE XION :

L'outil oSIS est accessible via le « Portail d'accès aux applications de l'ATIH » à l'adresse suivante : [http://osis.atih.sante.fr](http://osis.atih.sante.fr/)

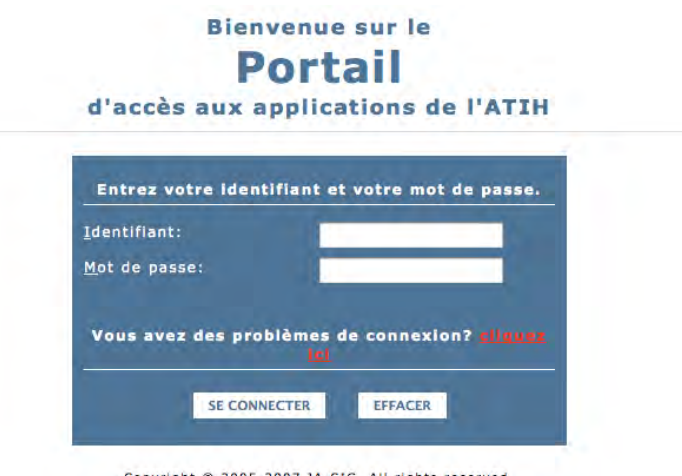

Copyright © 2005-2007 JA-SIG. All rights reserved.

Portail d'accès d'application de l'ATIH

- Identifiant : Rentrer votre identifiant oSIS dans ce champs de saisie.
- Mot de passe : Rentrer votre mot de passe oSIS dans ce champ de saisie.
- Cliquez ici : En cas de problème à la connexion, ce lien vous permettra d'accéder à une aide.
- Se connecter : Se connecter à oSIS.
- Effacer : Réinitialise les champs de saisie.

**Utilisation :** Commencez par saisir vos informations de connexions (identifiant et mot de passe) et cliquer sur le bouton « Se connecter ».

Si malgré plusieurs tentatives, vous ne parvenez pas à vous connecter, cliquez sur le lien « Cliquez ici » pour consulter l'aide.

# <span id="page-16-2"></span>3.2 ACCUEIL (CAS D'UN ETABLISSEMENT) :

Une fois connecté, vous arrivez sur la page d'accueil. Cette page est composée de 3 parties : le bandeau général (bleu, tout en haut), la partie récapitulative et la partie actualité (composée de deux colonnes).

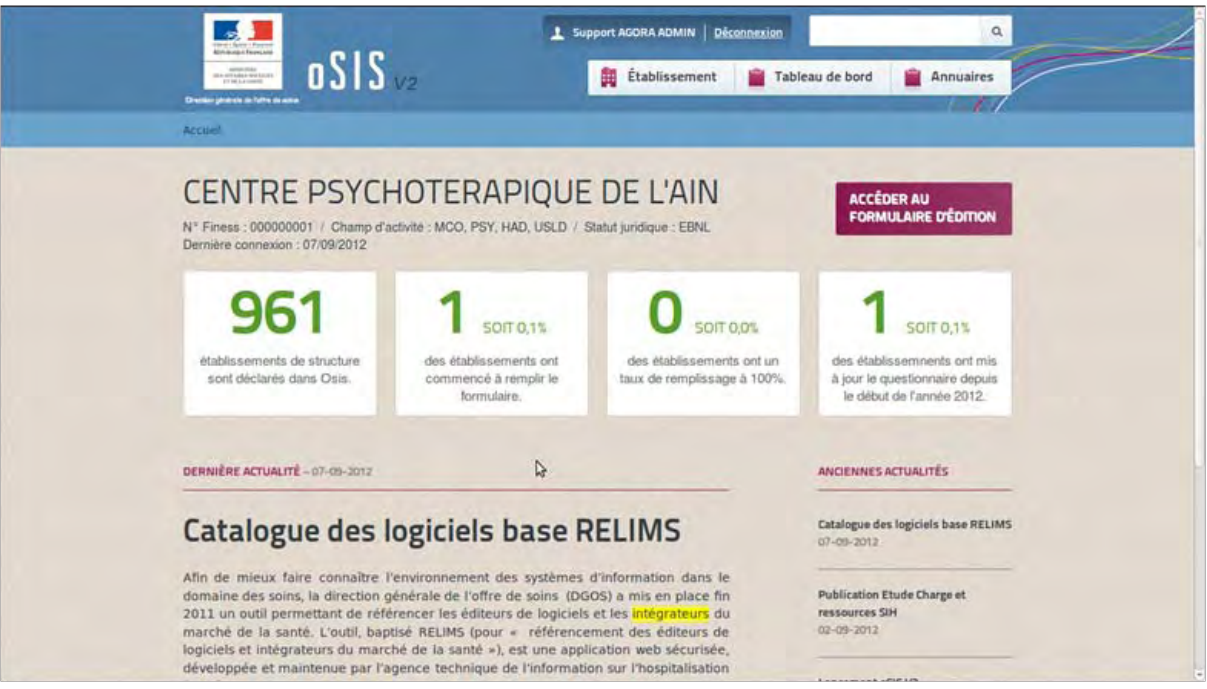

A Bandeau général :

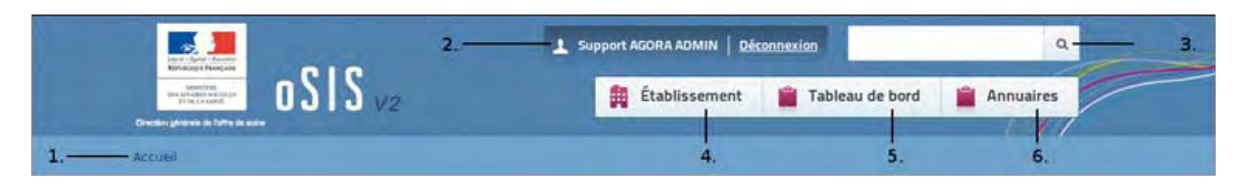

- 1. Fil d'Ariane : Permet d'identifier votre position dans l'arborescence de l'application oSIS.
- 2. Nom de l'utilisateur et déconnexion :
	- $\triangle$  La partie gauche affiche le nom de l'utilisateur actuellement connecté.
	- $\lambda$  La partie de droite permet de se déconnecter en cliquant sur « Déconnexion ».
- 3. Champs de recherche : permet de rechercher un établissement hospitalier et d'accéder à ses informations générales.
- 4. Menu « Établissement » : permet d'éditer les informations concernant votre établissement.
- 5. Menu « Tableau de bord » : permet d'afficher des tableaux de bord comparatifs sur les établissements. Ce menu sera prochainement disponible.
- 6. Menu « Annuaires » : permet d'éditer un annuaire des établissements (informations générales) et des personnes après avoir sélectionné un échantillon d'établissements. (Ce menu, pour un profil régional ou national, permet d'accéder aux données d'un établissement).

#### **A noter :**

- − ce bandeau est affiché sur toutes les pages d'oSIS.
- − Le menu « Établissement » n'est disponible que si vous êtes connecté avec un profil « établissement ». Pour les profils national et régional, le bandeau a un format simplifié.

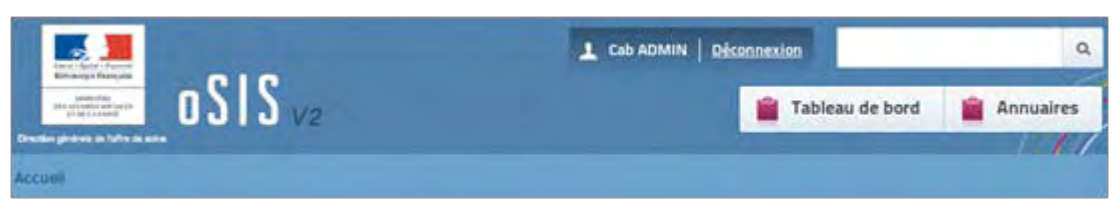

Bandeau général - Profils national et régional

Partie récapitulative :

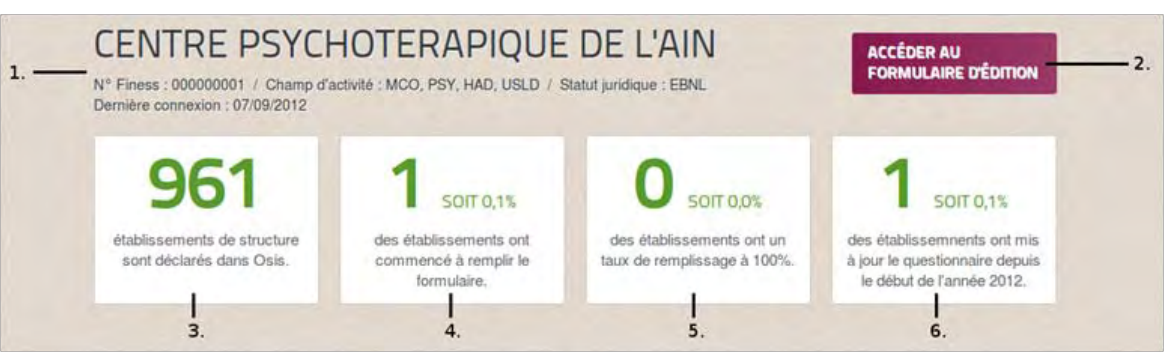

### 1. Récapitulatif

Cette partie donne à l'utilisateur un premier niveau de statistiques sur l'usage d'oSIS :

- $\sim$  nombre d'établissements, filtré selon le profil de l'utilisateur (3)
- nombre d'établissements de l'échantillon ayant commencé à remplir les informations recueillies par oSIS (4)
- $\triangle$  nombre d'établissements de l'échantillon ayant saisis toutes les informations demandées par oSIS (5)
- nombre d'établissements de l'échantillon ayant mis à jour le questionnaire depuis le début de l'année en cours (6).

Les échantillons sont définis selon le profil utilisateur de la manière suivante :

- A Profil régional : Affiche les statistiques calculées sur tous les établissements de la base de données oSIS et présents dans la région de l'utilisateur.
- $\triangle$  Profil établissement : Affiche les principales informations sur l'établissement (1), ainsi que les statistiques sur les établissements de la base de données oSIS de même structure juridique.
- 2. Bouton « Formulaire d'édition » : permet d'accéder aux domaines de saisie de l'établissement. Ce bouton n'est disponible que pour le profil « établissement » (2).

# <span id="page-19-0"></span>3.3 PAGES POUR L'ETABLISSEMENT :

Cette page « Établissement » permet d'afficher et d'éditer les informations de l'établissement de l'utilisateur connecté.

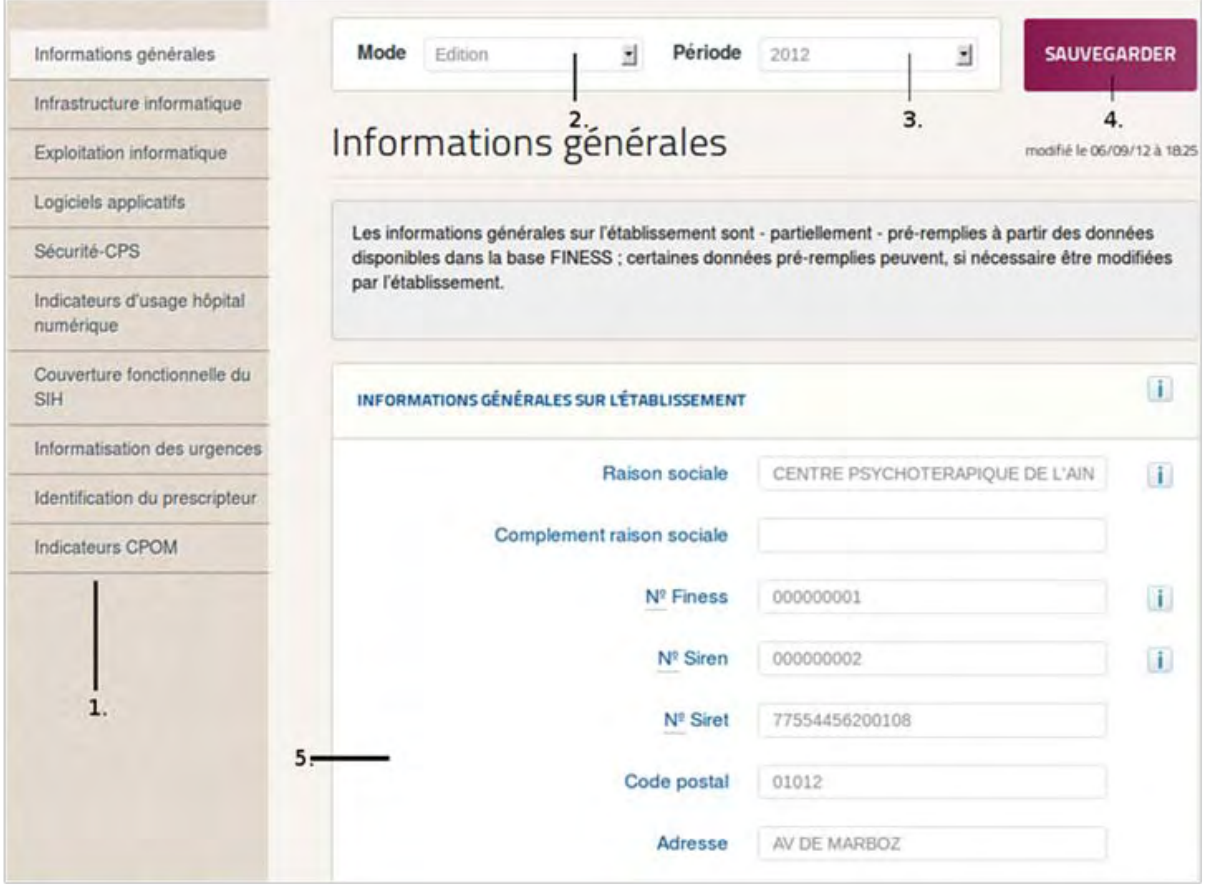

- 1. Menu des formulaires : Ce menu permet d'accéder aux autres formulaires de renseignements.
- **2. Mode :** 
	- **Édition : Permet d'éditer les informations.**
	- **Synthèse : Permet de consulter la fiche de synthèse de l'établissement.**
- 3. Période : Permet de changer de période.
- 4. Bouton Sauvegarder : Permet de sauver les modifications du formulaire.
- 5. Formulaire : Formulaire de renseignements.

#### Listes de sélection Mode et Période :

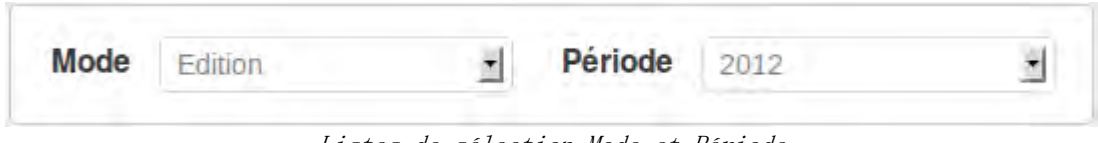

Listes de sélection Mode et Période

Cette liste de sélection permet de naviguer entre le mode édition et le mode synthèse pour un établissement.

#### **En mode Édition, vous pouvez modifiez et mettre à jour les informations concernant le système d'information de l'établissement en remplissant les formulaires précédemment présentés.**

**En mode Synthèse, vous visualisez la fiche de synthèse de l'établissement qui regroupe les informations renseignées pour l'établissement.** Il est possible de faire une extraction de cette fiche au format rtf.

Vous pouvez sélectionner l'année sur laquelle vous souhaitez porter votre recherche à l'aide de la liste déroulante « Période ».

#### A Bouton Sauvegarder :

Permet d'enregistrer les modifications des données d'un formulaire. Vous trouverez ce bouton en haut et en bas de chacune des pages de formulaires.

Si vous avez effectué des modifications sur un formulaire, vous devez impérativement sauvegarder votre saisie avant de changer de page ou de fermer l'onglet de votre navigateur, sous peine de perdre les modifications apportées.

Dans le cas où vous tentez de changer de page sans avoir sauvegardé vos informations, le système vous demandera si vous souhaitez valider votre saisie et enregistrer les modifications. Cliquez sur « Ok » pour sauvegarder votre saisie ou « Annuler » (intitulé variable selon le navigateur utilisé) pour changer de page sans enregistrer.

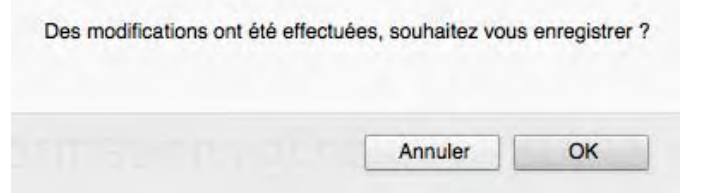

Des modifications ont été effectuées, souhaitez vous enregistrer ?

Un message vous informera du bon déroulement de l'enregistrement, ou de la raison de l'erreur si votre saisie est invalide.

Formulaires de saisie :

Tous les formulaires sont accessibles en cliquant sur un lien dans le menu des formulaires à gauche.

#### ▪ Champ texte pré-remplis :

Dans le formulaire « Informations générales sur l'établissement », des champs sont préremplis car importés depuis la base de données FINESS. **Ils ne sont pas modifiables, sauf le champ d'activité de l'établissement**.

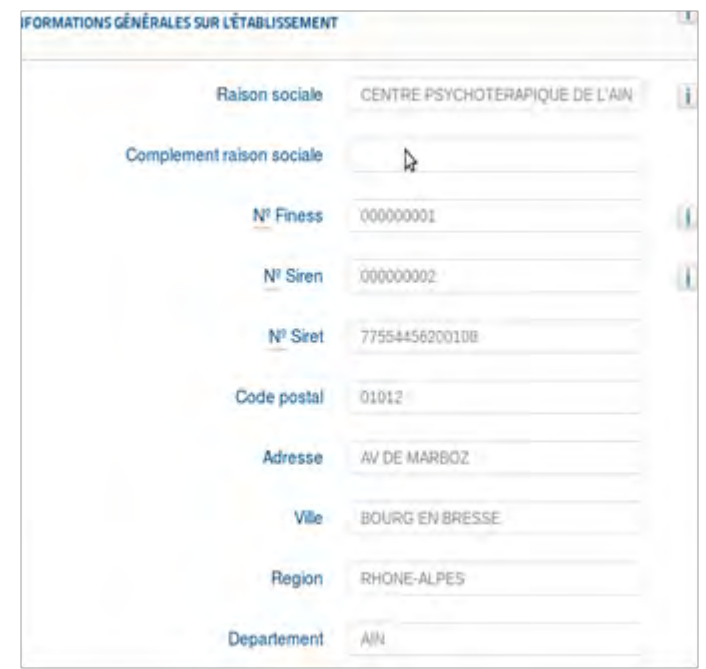

Champs de texte pré-remplis

▪ Champ de texte :

Ces champs peuvent contenir des données textuelles ou numériques.

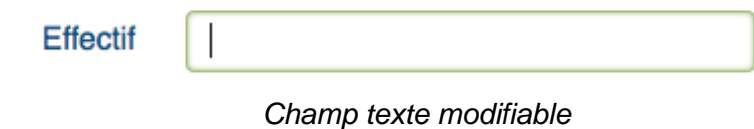

▪ Cases à cocher :

Les cases à cocher ne peuvent prendre que deux valeurs : oui (coché) ou non (décoché). Dans l'exemple ci-dessous, il s'agit de définir les champs d'activités de l'établissement. L'établissement a pour champs d'activités MCO, PSY, SSR, USLD mais pas HAD qui est décoché.

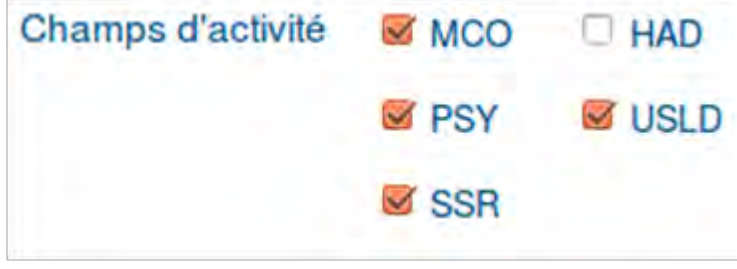

*Cases à cocher*

▪ Liste déroulante :

Cliquez sur une liste déroulante pour afficher la liste des choix possibles. Si le nombre de choix est élevé, une barre de défilement peut apparaître sur la droite de la liste. Vous devrez utiliser cette barre de défilement pour afficher la série de choix qui n'apparaît pas dans la liste.

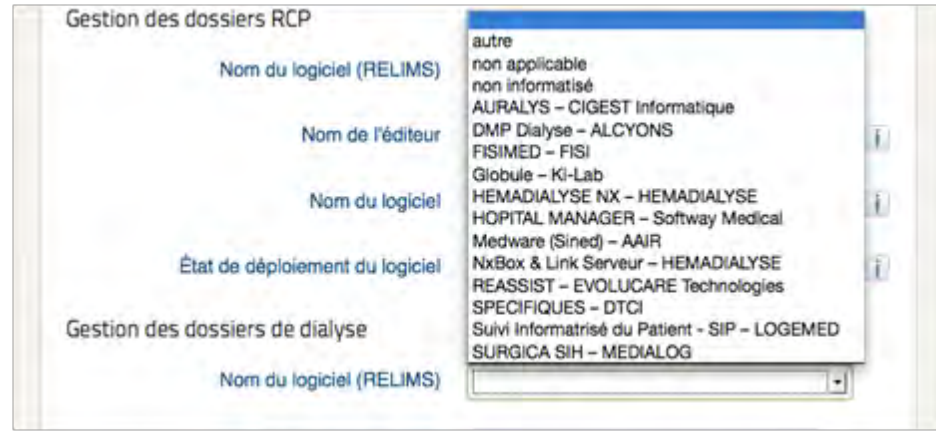

Si, dans l'exemple ci-dessus, le nom du logiciel n'est pas présent, sélectionnez « autre », et faites la saisie de l'information (ici, le nom du logiciel) ; si votre établissement ne fait pas de RCP, sélectionnez « pas concerné » ; il est aussi possible de sélectionner « non informatisé ».

▪ Champ de chargement de fichiers :

Ce champ permet de charger un fichier (formulaire « indicateurs d'usage hôpital numérique »). En cliquant sur le bouton « Parcourir » (l'intitulé peu varier selon le navigateur utilisé), une fenêtre s'ouvre permettant de récupérer un fichier sur votre ordinateur. Sélectionnez ce fichier et cliquez sur le bouton « ouvrir » pour valider la sélection. Lorsque vous cliquerez sur le bouton « Sauvegarder » de la page du formulaire, ce fichier sera chargé sur le serveur et sera disponible sur oSIS.

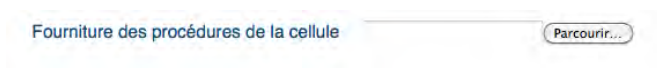

Champs de chargement

▪ Case à cocher conditionnelle :

Il se peut que certains de vos choix conditionnent le type de données à collecter par oSIS. On appelle ce type de champ « champ conditionnel » ; il est généralement contrôlé par une liste de valeur ou une case à cocher. Les champs de saisie affichés seront alors différents en fonction de vos réponses.

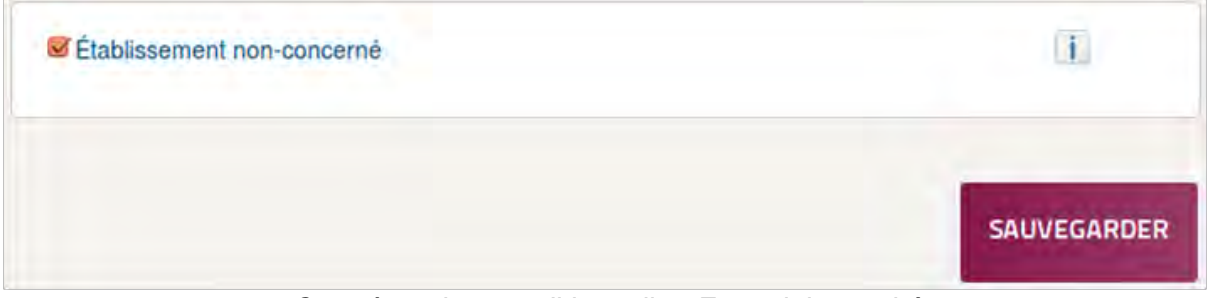

*Case à cocher conditionnelle - Formulaire caché*

Dans l'exemple ci-dessus, la case à cocher conditionnelle est cochée, ce qui signifie que l'établissement n'est pas concerné par l'informatisation des urgences. La suite du formulaire n'est pas affichée, l'utilisateur peut enregistrer sa saisie et passer à un autre formulaire. En décochant cette case, la suite du formulaire apparaît. Il faudra dans ce cas remplir chaque champ afin de finaliser la saisie de ce formulaire.

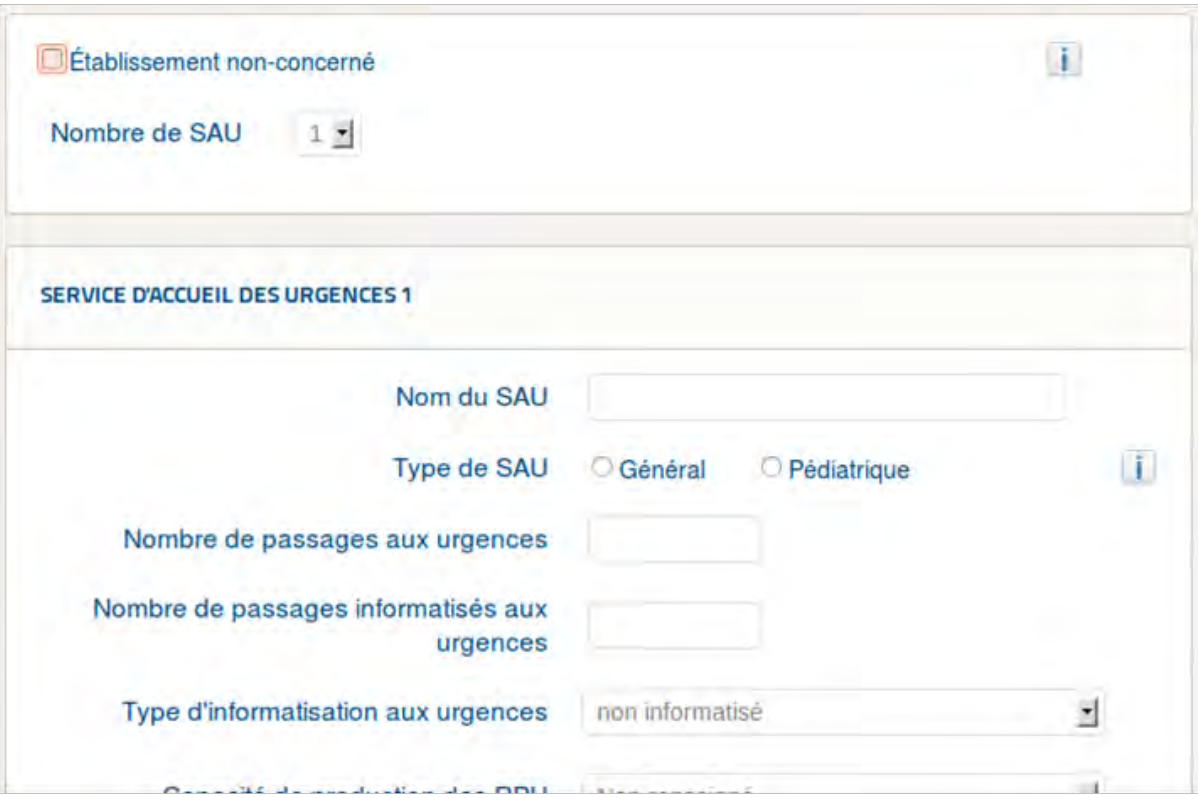

*Case à cocher conditionnelle - Formulaire affiché*

# <span id="page-24-0"></span>**4. ANNUAIRE : CHOIX DE L'ÉCHANTILLON D'ETABLISSEMENTS**

La page annuaire permet d'éditer les informations générales sur un échantillon d'établissements, choisi à l'aide de plusieurs filtres.

Le choix de l'échantillon est fait en sélectionnant successivement dans la page annuaire :

- La zone géographique,
- Le (ou les) statut juridique,
- Le (ou les) champs d'activité.
- A Zone géographique :

Permet de filtrer les établissements par région ou par département. A noter que le champ Département est automatiquement filtré pour ne garder que les départements correspondant à la région précédemment sélectionnée.

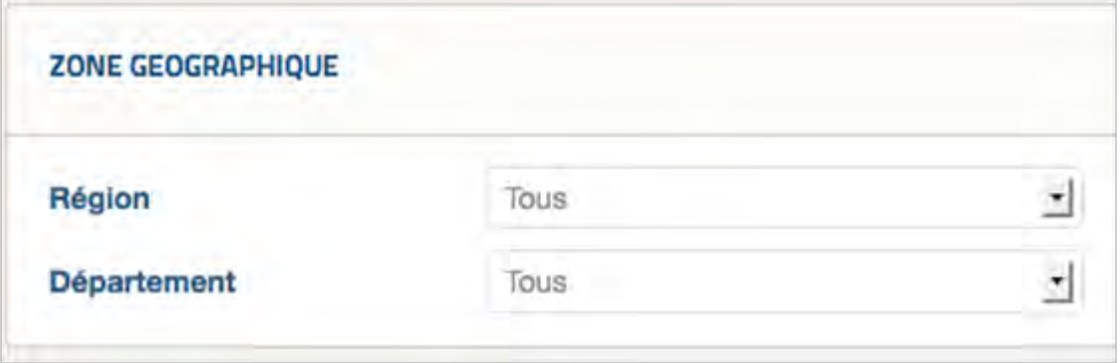

 $\triangle$  Structure juridique et type de structure publique :

Ce filtre permet de faire un choix sur la structure juridique (public, CLCC, EBNL (établissement à but non lucratif), privé à but lucratif). Ce filtre fonctionne à l'aide de cases à cocher. Si vous cochez plusieurs cases, la recherche vous retournera tous les établissements correspondant à au moins une des structures juridiques cochées.

Dans le cas où le statut juridique public est sélectionné, il est possible d'affiner la recherche par le choix d'un ou plusieurs types de structure publique : CHR/CHU, CH ex-HL, CH. Quand CH est sélectionné, il est possible d'affiner le choix entre CH1, CH2 et CH3 (classement lié au budget de l'établissement selon les informations contenues dans la base FINESS).

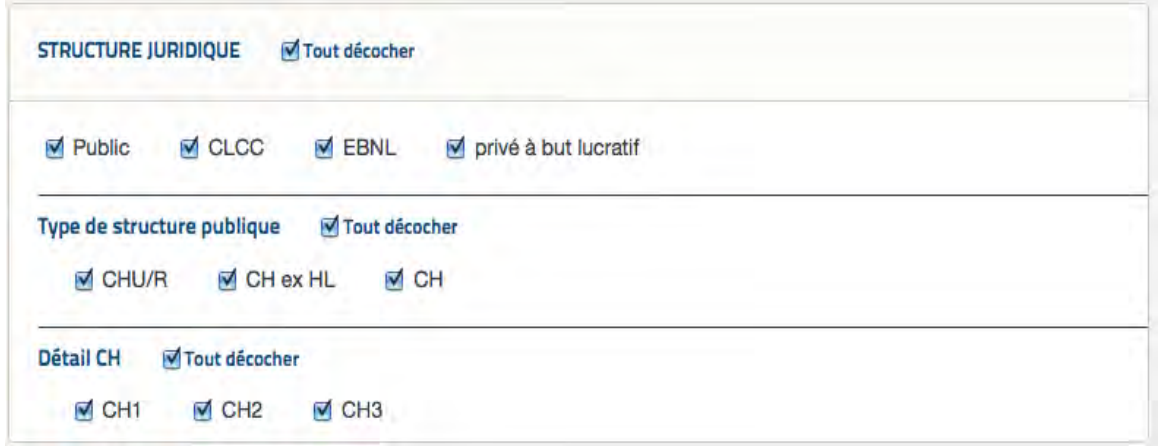

Champs d'activités :

Permet de rechercher les établissements par champs d'activités parmi : PSY, MCO, SSR, HAD, USLD. Ici, vous trouvez une liste déroulante avec deux possibilités : « **Au moins une activité** » ou « **Seulement les activités** ».

Si vous sélectionnez « **Au moins une activité** », la recherche retournera tous les établissements ayant au moins un des champs d'activités cochés. P**ar exemple,** les établissements qui font au moins du SSR et qui peuvent avoir d'autres activités (dans le cas où la case SSR est cochée).

Si vous sélectionnez « **Seulement les activités** », la recherche retournera tous les établissements ayant strictement les champs d'activités cochés. Par exemple, les établissements ne faisant que du SSR et aucune autre activité (dans le cas où la case SSR est cochée).

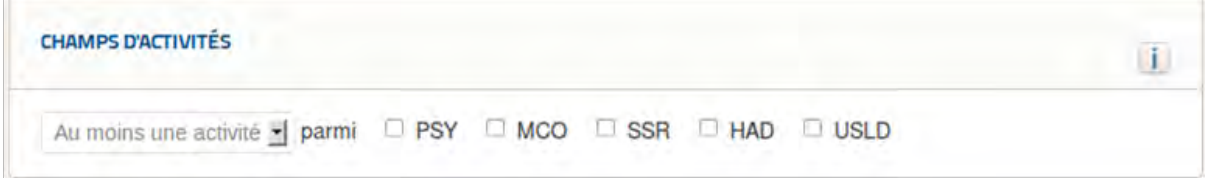

 $\triangle$  Programmes nationaux :

Permet de sélectionner les établissements qui participent à un programme national parmi le « Programme hôpital 2012 », le « Financement hôpital numérique » et « Pilotes FIDES ».

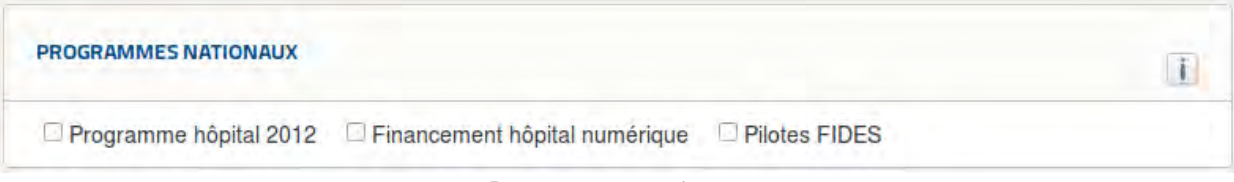

Programmes nationaux

A Membres d'un groupe de structures privées :

Permet de rechercher des établissements membres d'un groupe de structures privées telles que la Croix Rouge ou la Générale de Santé.

Cette recherche est faite sur la base de l'information « groupe structure privée » renseignée par l'établissement dans les informations générales.

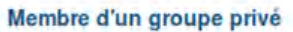

 $\overline{\mathbb{E}}$ 

 $\mathbf{i}$ 

Membre d'un groupe privé

# <span id="page-27-0"></span>**5. ANNUAIRE : AFFICHAGE**

La page annuaire permet d'éditer les informations générales sur un échantillon d'établissements, choisi à l'aide de plusieurs filtres.

Pour le profil régional (ARS) et national (Ministère), la page annuaire permet aussi d'accéder aux fiches de synthèse des établissements.

Une fois les critères de sélection de l'échantillon définis, cliquez sur le bouton « Afficher les résultats ».

Les onglets affichage permettent de paramétrer l'affichage de l'annuaire. …

Décochez les éléments que vous ne souhaitez pas affichez pour restreindre les données à afficher.

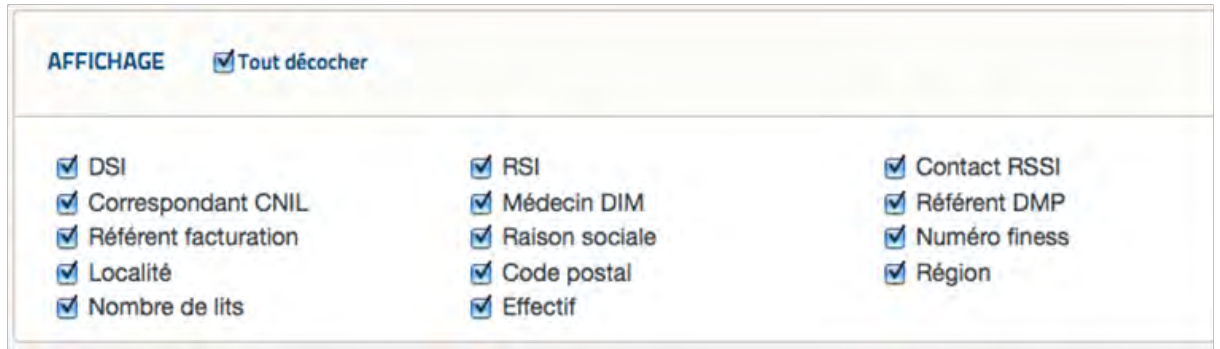

(raison sociale = nom de l'établissement)

# <span id="page-28-0"></span>**6. TABLEAUX DE BORD**

Ces fonctionnalités ne sont pas disponibles dans cette version.